# **亞洲大學**

## 財產移轉申請-操作步驟

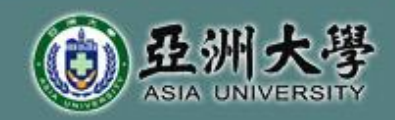

### 如何進入財產移轉申請

### 1.登入『校園入口網站』。 2.選擇『總務類』。

Library Profile Query System

Library Query System

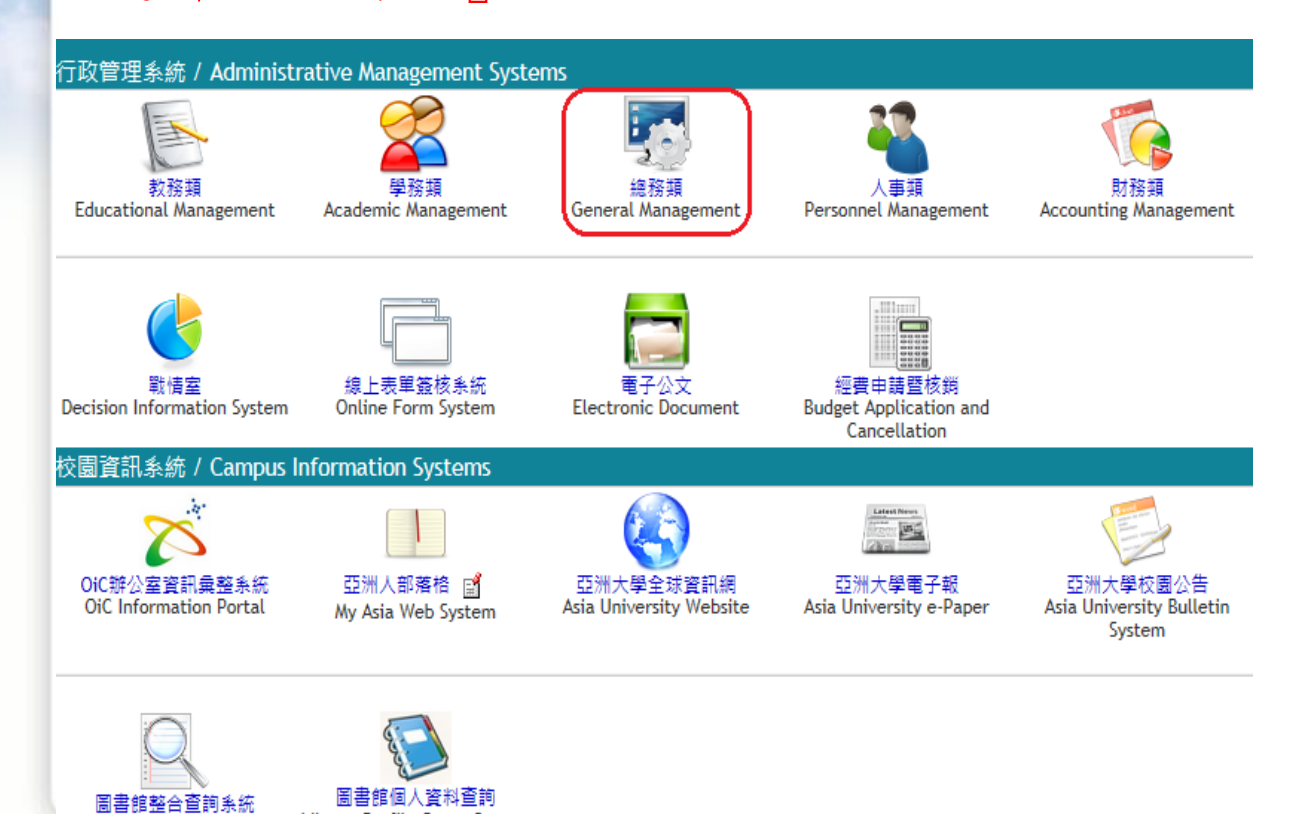

ASIA UNIVERSITY TAIWAN **亞洲大** 

## 如何進入財產移轉申請

#### 3.選擇『資產管理系統』

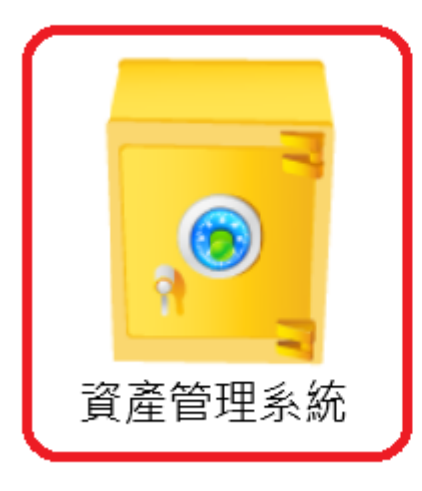

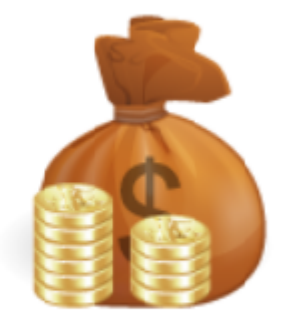

帳款、出納相關系統

ASIA UNIVERSITY TAIWAN 亞洲大學

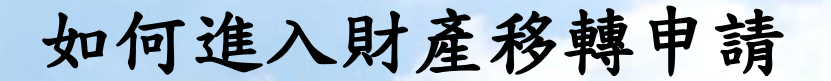

#### 4.選擇『財產移轉作業』,點選『新建移轉單』輸入申請日期 後,點選『執行』進入。

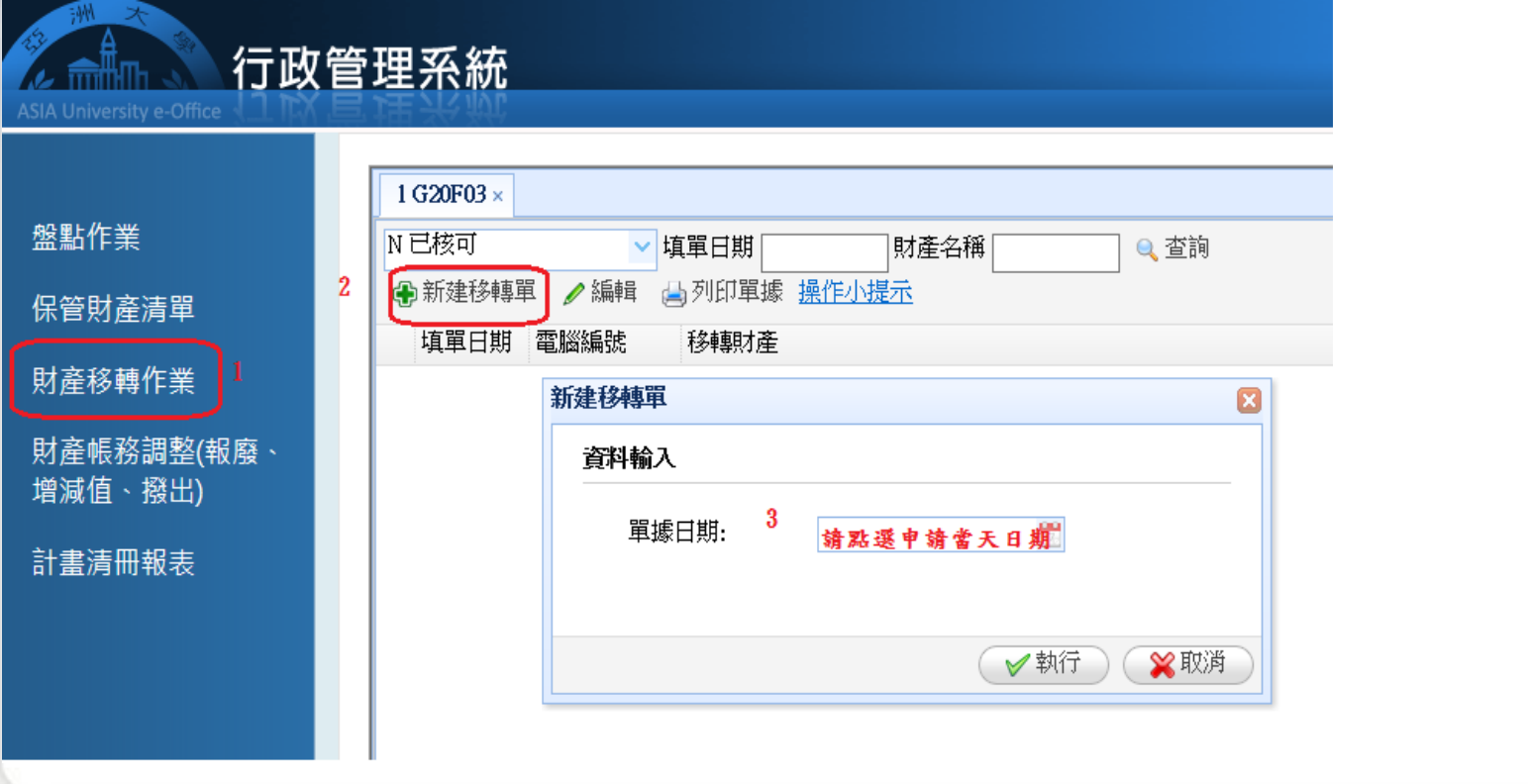

ASIA UNIVERSITY TAIWAN 亞洲大學

### 系統功能說明 -財產線上移轉申請

5.步驟1:點選『從我保管財物中挑選』。 步驟2:填寫移入相關資訊。 步驟3:選擇要申請移轉的財產。

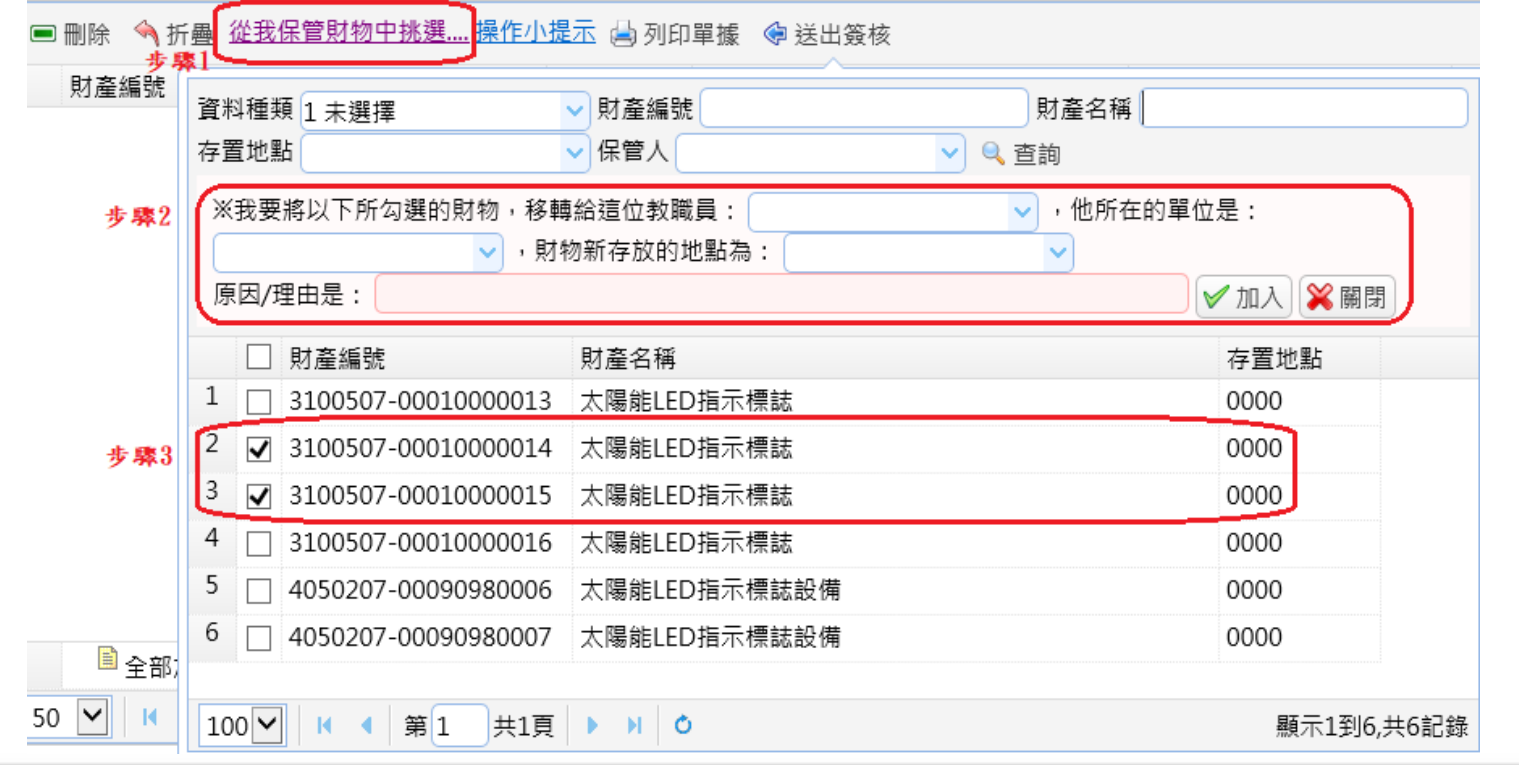

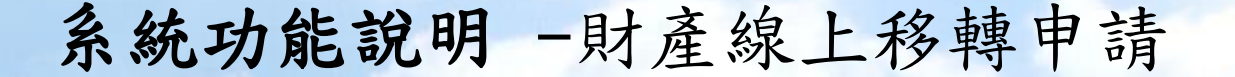

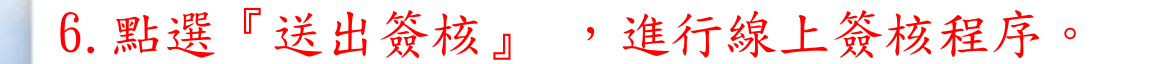

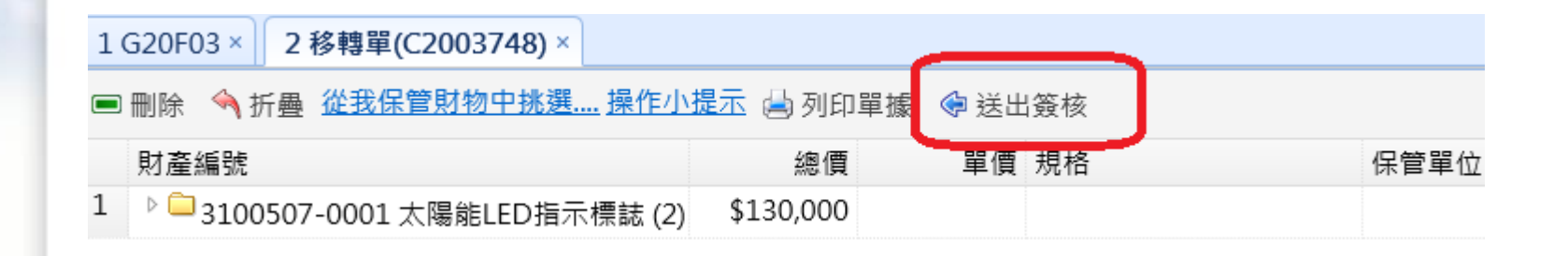

ASIA UNIVERSITY TAIWAN 亞洲大學